Bluetooth für Windows

Einführung

© Copyright 2006 Hewlett-Packard Development Company, L.P.

Microsoft und Windows sind in den USA eingetragene Marken der Microsoft Corporation. Bluetooth ist eine Marke ihres Inhabers und wird von Hewlett-Packard Company in Lizenz verwendet.

Die in diesem Handbuch enthaltenen Informationen können jederzeit ohne vorherige Ankündigung geändert werden. Die Gewährleistung für HP Produkte und Dienste ist ausschließlich auf die in der jeweiligen ausdrücklichen Garantieerklärung zu diesen Produkten bzw. Diensten beschriebenen Sachverhalte und Leistungen beschränkt. Aus den Ausführungen dieses Dokuments können keine weiteren Garantien abgeleitet werden. HP haftet nicht für technische oder redaktionelle Fehler oder Auslassungen dieses Dokuments.

First Edition: March 2006

Teilenummer des Dokuments: 409610-041

# **Inhaltsverzeichnis**

#### **Bluetooth für Windows**

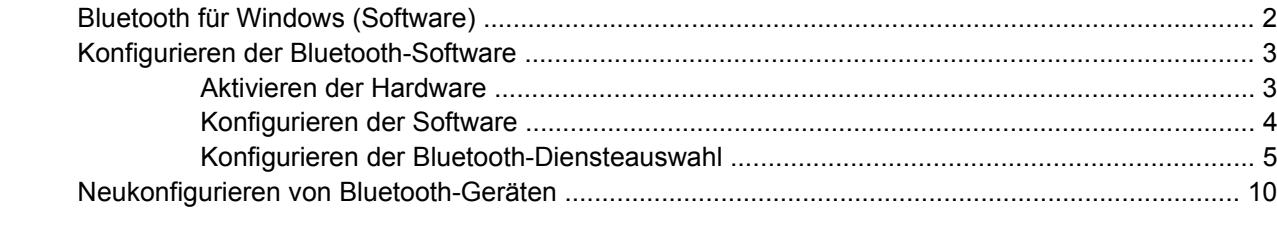

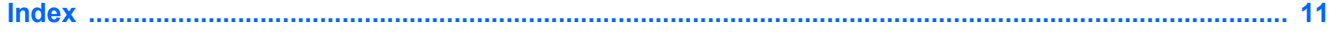

# <span id="page-4-0"></span>**Bluetooth für Windows**

Das Bluetooth®-Wireless-Modul ermöglicht die Kommunikation über kurze Distanz zwischen elektronischen Geräten ohne die üblicherweise erforderlichen Kabel. Verbindungen über Bluetooth sind u.a. für folgende Geräte möglich:

- Netzwerk-Access Points
- **Computer (Desktop, Notebook, Handheld usw.)**
- **•** Bildbearbeitungsgeräte (Drucker, Kamera)
- Audiogeräte (Headset, Kopfhörer, Lautsprecher)

Darüber hinaus kann das Bluetooth-Wireless-Modul auch für die Kommunikation zwischen den vorstehend genannten Geräten und Bluetooth-fähigen Telefonen (Mobiltelefon, schnurloses Telefon, Smart Phone usw.) verwendet werden.

Die Geräte werden in der Software "Bluetooth für Windows" als grafische Symbole dargestellt, die der Funktion der jeweiligen Geräte entsprechen. Auf diese Weise können die einzelnen Geräte problemlos erkannt und von anderen Geräteklassen unterschieden werden.

# <span id="page-5-0"></span>**Bluetooth für Windows (Software)**

Die Software "Bluetooth für Windows" setzt sich aus den folgenden Komponenten zusammen:

- Microsoft® Windows® Explorer Extensions Ermöglicht unter Verwendung des Windows Explorer den Zugriff auf Bluetooth-Geräte in der unmittelbaren Umgebung.
- My Bluetooth Places Die grafische Benutzeroberfläche (GUI) für den Zugriff auf Bluetooth-Geräte in der unmittelbaren Umgebung. Über sie lassen sich auch die lokalen Geräte konfigurieren und andere Bluetooth-Aufgaben ausführen.
- BTTray Security Manager Steuert und verwaltet die Bluetooth-Sicherheitsstandards. Mithilfe dieses Managers können Sie Zugriffsrechte vergeben oder einschränken und einen Zugriffsfilter für den Inhalt eines Bluetooth-Geräts einstellen.
- Bluetooth for Windows Configuration Panel Konfiguriert die Software "Bluetooth für Windows" (BTW) über die Windows Systemsteuerung.
- Stack Server Stellt eine Schnittstelle für das Betriebssystem zur Steuerung von Bluetooth-Geräten zur Verfügung, so dass der korrekte Betrieb der Bluetooth-Verbindungen gewährleistet ist. Der Stack-Server besitzt einen integrierten Security Manager, der das Bluetooth-Gerät vor unbefugtem Zugriff schützt.
- Bluetooth Setup Wizard Erleichtert die Konfiguration und Anpassung Ihrer Bluetooth-Umgebung. Mit dem Assistenten können lokale Dienste konfiguriert oder geändert oder dienste- bzw. gerätebasierte Verbindungen zu entfernten Geräten aufgebaut werden.
- Quick Connect Erleichtert schnelle dienstebasierte Verbindungen. Sie finden umgehend die Geräte, die einen bestimmten Dienst unterstützen, und können eine Verbindung zu dem betreffenden Dienst herstellen. Während dieses Vorgangs wird unter "My Bluetooth Places" eine Abkürzungstaste zu diesem Dienst eingerichtet, die für spätere Verbindungen genutzt werden kann.

# <span id="page-6-0"></span>**Konfigurieren der Bluetooth-Software**

Auf dem integrierten Bluetooth-Gerät, das im Lieferumfang Ihres Computers enthalten ist, ist die erforderliche Software bereits vorinstalliert. Der Bluetooth Setup Wizard unterstützt Sie bei der Konfiguration der Dienst- und Sicherheitsfunktionen Ihres Wireless-Produkts. Während der Erstkonfiguration können Sie auch andere Geräte auswählen, die einen bestimmten Dienst anbieten, und den Zugriff auf diese Dienste konfigurieren.

### **Aktivieren der Hardware**

Überzeugen Sie sich davon, dass die Wireless-LED am Computer leuchtet, bevor Sie mit der Konfiguration der Bluetooth-Software und der Treiber beginnen. Die Position der LED entnehmen Sie bitte dem Benutzerhandbuch Ihres Computers. Wenn die LED nicht leuchtet, muss das Bluetooth-Gerät vor der Konfiguration der Software aktiviert und eingeschaltet werden.

So aktivieren Sie das Bluetooth-Gerät:

Drücken Sie die Wireless-Taste, um das Bluetooth-Gerät zu aktivieren. Die Position der Wireless-Taste entnehmen Sie bitte dem Benutzerhandbuch Ihres Computers.

Neben der Wireless-Taste und der zugehörigen LED sind bestimmte Modelle auch mit der Software "Wireless Assistant" zum Ein- und Ausschalten eines integrierten Bluetooth-Geräts ausgestattet. Wenn der Wireless Assistant bereits auf Ihrem Computer installiert ist, wird rechts außen im Infobereich der Taskleiste ein Wireless-Symbol angezeigt.

So stellen Sie fest, ob das Bluetooth-Gerät eingeschaltet ist:

Platzieren Sie den Cursor über dem Symbol des Wireless Assistant im Infobereich der Taskleiste, oder öffnen Sie das Programm durch einen Doppelklick auf das Symbol. Der Wireless Assistant zeigt den Status des Geräts (ein, aus oder deaktiviert) an.

So schalten Sie das Bluetooth-Gerät ein:

- **1.** Klicken Sie mit der rechten Maustaste auf das Symbol **Wireless Assistant** im Infobereich.
- **2.** Klicken Sie auf **Turn Bluetooth on** (Bluetooth einschalten).

## <span id="page-7-0"></span>**Konfigurieren der Software**

So konfigurieren Sie die Bluetooth-Software:

- **1.** Klicken Sie mit der rechten Maustaste auf das Bluetooth-Symbol im Infobereich (außen rechts in der Taskleiste), und klicken Sie anschließend auf **Bluetooth Setup Wizard**. Der Bluetooth Setup Wizard zeigt die folgenden Optionen an:
	- Add the icon to the Start menu (Symbol zum Startmenü hinzufügen)
	- Add the icon to the Program menu (Symbol zum Programmmenü hinzufügen)
	- Add the icon to My Computer (Symbol zum Arbeitsplatz hinzufügen)
- **2.** Wählen Sie eine dieser Optionen aus, und klicken Sie anschließend auf **Weiter**, um fortzufahren.
- **3.** Ändern Sie den Computername (Ihre Bezeichnung) und den Computertyp.

Wenn Sie den Computernamen ändern, wird nur der Name des Bluetooth-Geräts geändert und nicht der Name des Systemcomputers.

 $\begin{bmatrix} \frac{1}{2} & \frac{1}{2} \\ \frac{1}{2} & \frac{1}{2} \end{bmatrix}$ 

**Hinweis** Dieser Schritt ist nicht erforderlich, kann aber hilfreich sein, um die Werte zu ändern, z.B. indem man einen eingängigen Computernamen wählt.

- **4.** Klicken Sie auf Weiter, um fortzufahren. (Die Seite "Initial Bluetooth Configuration Wizard" (Assistent für die Bluetooth-Erstkonfiguration) wird angezeigt.)
- **5.** Klicken Sie auf "Weiter", um fortzufahren. (Die Seite "Bluetooth Service Selection" (Bluetooth-Diensteauswahl) wird angezeigt.)
	- Wenn Sie die Bluetooth-Diensteoptionen konfigurieren möchten, lesen Sie bitte unter ["Konfigurieren der Bluetooth-Diensteauswahl"](#page-8-0) nach.
	- Wollen Sie hingegen die Standarddiensteoptionen beibehalten, klicken Sie auf **Weiter**. (Die Seite "Initial Bluetooth Configuration Wizard" (Assistent für die Bluetooth-Erstkonfiguration) wird erneut angezeigt.) Klicken Sie auf **Skip** (Überspringen) und anschließend auf **Fertig stellen**.

### <span id="page-8-0"></span>**Konfigurieren der Bluetooth-Diensteauswahl**

Die Anwendungen, die auf einem lokalen Gerät ausgeführt werden, werden als für entfernte Geräte verfügbare Dienste angezeigt. Aus diesem Grund können Sie den Zugriff auf Ihr lokales Gerät auf Dienstebene steuern. Sie können selektiv einen einzelnen Dienst oder alle Dienste auf dem Computer deaktivieren, indem Sie die Dienste, die angezeigt werden, filtern. Wird ein Dienst deaktiviert, kann kein Gerät mit diesem Dienst verbunden werden.

Wenn Sie alle Bluetooth-Dienste deaktivieren, akzeptiert Ihr Computer keine Verbindungen von einem entfernten Gerät. Sie sind jedoch nach wie vor in der Lage, Verbindungen zu anderen Bluetooth-Geräten aufzubauen.

**Hinweis** In der nachstehenden Anleitung wird beschrieben, wie Bluetooth-Dienste im Rahmen der Ersteinrichtung konfiguriert werden. Wenn Sie die Dienste nicht gleich bei der Einrichtung des Bluetooth-Geräts konfigurieren wollen oder die Konfiguration ändern möchten, lesen Sie unter ["Neukonfigurieren von Bluetooth-Geräten](#page-13-0)" nach, um zu erfahren, wie Sie auf den Bluetooth Setup Wizard zugreifen.

So konfigurieren Sie Bluetooth-Dienste:

- **1.** Wählen Sie jeden Dienst einzeln aus, und klicken Sie anschließend auf **Konfigurieren**.
	- $\mathbb{E}$

**Hinweis** Nachdem Sie einen Dienst ausgewählt haben, wird die Schaltfläche "Konfigurieren" angezeigt, so dass Sie den Dienst konfigurieren können.

Für die Bluetooth-Dienste gelten die folgenden Einstellungen:

Personal Information Management (PIM) Objekttransfer

Sendet und empfängt Informationsdateien, z. B. Visitenkarten, Kalendereinträge, Notizen und Nachrichten, an einen bzw. von einem anderen Bluetooth-Computer oder Gerät.

- Startup Automatically (Automatischer Start): Aktiviert
- Secure Connection (Sichere Verbindung): Deaktiviert
- Business Card Requests (Visitenkartenanforderungen): Auswahl der Visitenkarte je nach Bedarf.
- Business Cards (Visitenkarten): Do Not Accept (Nicht akzeptieren)
- E-mail: Do Not Accept (Nicht akzeptieren)
- Calendar Items (Kalendereinträge): Do Not Accept (Nicht akzeptieren)
- Notes (Notizen): Do Not Accept (Nicht akzeptieren)
- All Other Types (Alle anderen Typen): Save to Folder (In Ordner speichern)
- Pfad des Ordners "Bluetooth Exchange": Dokumente und Einstellungen
- E-mail Attachments (E-Mail-Anhänge): Anhänge mit gesendeter oder empfangener E-Mail einbeziehen: Aktiviert
- Notifications (Benachrichtigungen): Visual and Audio (Optisch und akustisch)

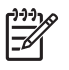

**Hinweis** Wenn Microsoft Outlook auf dem Computer installiert ist, werden die Standardeinstellungen für E-Mail, Kalender, Notizen und Visitenkarten an Microsoft Office angepasst.

PIM-Synchronisation

Synchronisiert PIM-Daten zwischen einem Computer und einem Handheld oder einem Mobiltelefon über Bluetooth. Unterstützt Microsoft Outlook.

- Startup Automatically (Automatischer Start): Aktiviert
- Secure Connection (Sichere Verbindung): Aktiviert
- Business Cards (Visitenkarten): Do Not Synchronize (Nicht synchronisieren)
- Calendar Items (Kalendereinträge): Do Not Synchronize (Nicht synchronisieren)
- E-mail: Standardeinstellung Do Not Synchronize (Nicht synchronisieren)
- Notes (Notizen): Standardeinstellung Do Not Synchronize (Nicht synchronisieren)
- E-mail Attachments (E-Mail-Anhänge): Anhänge mit gesendeter oder empfangener E-Mail einbeziehen: Aktiviert
- Notifications (Benachrichtigungen): Visual and Audio (Optisch und akustisch)

**Hinweis** Wenn Microsoft Outlook auf dem Computer installiert ist, werden die Standardeinstellungen für E-Mail, Kalender, Notizen und Visitenkarten an Microsoft Office angepasst. Ist hingegen Outlook Express installiert, werden die Standardeinstellungen für Visitenkarten entsprechend Outlook Express geändert.

File Transfer (Dateiübertragung)

Sendet und empfängt Dateien an bzw. von einem anderen Computer. So kann beispielsweise Benutzer A über eine Bluetooth-Verbindung auf den Computer von Benutzer B zugreifen. Auf dem entfernten Computer können verschiedene Aktionen ausgeführt werden:

- Anzeigen einer Verzeichnisstruktur auf einem anderen Computer
- Anzeigen einer Liste von Dateien und Verzeichnissen
- Löschen von Dateien und Verzeichnissen
- Erstellen von Verzeichnissen
- Übertragen von Dateien von einem Computer auf einen anderen

Die Standardeinstellungen für File Transfer (Dateiübertragung) sind:

- Startup Automatically (Automatisch Starten): Aktiviert
- Secure Connection (Sichere Verbindung): Aktiviert
- Pfad des Ordners Bluetooth Exchange: Dokumente und Einstellungen
- Remote users may modify Read Only files and folders (Entfernte Benutzer können schreibgeschützte Dateien und Ordner ändern): Deaktiviert
- Remote users may access Hidden files or folders (Entfernte Benutzer haben Zugriff auf ausgeblendete Dateien oder Ordner): Deaktiviert
- Notifications (Benachrichtigungen): Visual and Audio (Optisch und akustisch)
- Netzwerkzugang (PAN-Profil)

Zwei oder mehr Bluetooth-fähige Geräte können ein Ad-Hoc- (Peer-to-Peer-) Netzwerk bilden. Stellt einen Mechanismus bereit, der einem Bluetooth-Gerät den Zugriff auf ein entferntes Netzwerk über einen Netzwerk-Access Point ermöglicht. Bei den Netzwerk-Access Points kann es sich um herkömmliche LAN-Daten-Access Points handeln oder um eine Gruppe von Ad-Hoc-Netzwerken mit Geräten, die nur untereinander verbunden sind.

- Startup Automatically (Automatischer Start): Aktiviert
- Secure Connection (Sichere Verbindung): Aktiviert (kann nicht geändert werden)
- Authorization (Berechtigung): Aktiviert (kann nicht geändert werden)
- Notifications (Benachrichtigungen): Visual and Audio (Optisch und akustisch)
- Select the type of service to offer remote devices (Wählen Sie den Diensttyp für entfernte Geräte): Allow other devices to create a private network with this computer (Andere Geräte können ein privates Netzwerk mit diesem Computer bilden).
- Connection Sharing (Gemeinsame Verbindungsnutzung): Aktiviert (kann nicht geändert werden)
- DFÜ-Netzwerk

Stellt eine Verbindung mit Bluetooth-fähigen Geräten her. Folgende Möglichkeiten stehen zur Verfügung:

- Verwendet ein Modem in einem anderen Computer, um Daten zwischen den Computern über eine Bluetooth-Verbindung zu senden.
- Verwendet das Modem in einem Bluetooth-fähigen Telefon, Handheld oder sonstigen Bluetooth-Gerät, um sich bei einem ISP einzuwählen, wenn Ihr Computer eine Bluetooth-Verbindung aufbaut.
- Verwendet das Modem Ihres Computers für die Verbindung eines anderen Bluetoothfähigen Computers, Handheld oder sonstigen Bluetooth-Geräts, um sich bei einem ISP einzuwählen, wenn eine Bluetooth-Verbindung von dem anderen Gerät aufgebaut wird.

**Hinweis** Über die Bluetooth-Software, die auf Ihrem Computer installiert ist, kann Ihr M Computer als Server für die Einwahl bei einem ISP für ein anderes Gerät oder als Client für die Einwahl bei einem ISP über das Modem in einem anderen Gerät eingesetzt werden. Diese Funktionen hängen jedoch von den Softwareeinstellungen für das andere Bluetooth-Gerät ab und stehen unter Umständen nicht in allen Fällen zur Verfügung.

Die Standardeinstellungen für das DFÜ-Netzwerk sind:

- Startup Automatically (Automatischer Start): Aktiviert
- Secure Connection (Sichere Verbindung): Aktiviert
- Modems: Standardwerte für installiertes Modem
- Notifications (Benachrichtigungen): Visual and Audio (Optisch und akustisch)

**Hinweis** Wenn Sie nach der Erkennung eines Geräts zum ersten Mal das DFÜ-Netzwerk verwenden und über eine Bluetooth-Verbindung eine Verbindung zum DFÜ-Dienst herstellen, wird die folgende Meldung angezeigt: "Please wait while Windows installs software for your device." (Bitte warten Sie, während Windows die Software für das Gerät installiert.) Nach der Installation des Bluetooth-Modems werden Sie aufgefordert, Ihren Namen und Ihr Kennwort in einem Dialogfeld einzugeben, um eine Verbindung zu Ihrem ISP oder Unternehmensnetzwerk aufzubauen.

Wenn der Bluetooth-DFÜ-Dienst bereits während der Erstkonfiguration der Dienste eingerichtet wurde, wird diese Meldung beim ersten Verbindungsaufbau nicht angezeigt.

Serieller Bluetooth-Anschluss

Überträgt Daten mithilfe eines virtuellen COM-Anschlusses über die Bluetooth-Verbindung. Die virtuellen COM-Anschlüsse werden im Geräte-Manager installiert, wenn Sie auf den seriellen Anschlussdienst zugreifen. Für das Bluetooth-Modem wird auch ein virtueller COM-Anschluss installiert, wenn Sie den DFÜ-Dienst erstmals konfigurieren.

- Startup Automatically (Automatisch Starten): Aktiviert
- Secure Connection (Sichere Verbindung): Aktiviert
- COM Port (COM-Anschluss): Standardeinstellung Virtual COM Port (Virtueller COM-Anschluss)
- Notifications (Benachrichtigungen): Visual and Audio (Optisch und akustisch)
- Bluetooth Imaging (Bluetooth-Bildbearbeitung)

Stellt eine Wireless-Verbindung zwischen einer Bluetooth-fähigen Kamera (z. B. ein digitaler Fotoapparat oder ein Camcorder) und anderen Bluetooth-Geräten (Notebook, PC oder Drucker) bereit. Die Bilder können von einer Kamera übertragen werden, um auf einem Computer gespeichert oder gedruckt zu werden.

- Startup Automatically (Automatisch Starten): Aktiviert
- Secure Connection (Sichere Verbindung): Deaktiviert
- Notifications (Benachrichtigungen): Visual and Audio (Optisch und akustisch)
- **Fax**

Stellt eine Bluetooth-Verbindung zur Verfügung, mithilfe derer ein Notebook oder PC über ein Bluetooth-Mobiltelefon oder Modem Faxnachrichten senden oder empfangen kann.

- Startup Automatically (Automatisch Starten): Aktiviert
- Secure Connection (Sichere Verbindung): Aktiviert
- Modems: Standardmäßig das installierte Modem
- Notifications (Benachrichtigungen): Visual and Audio (Optisch und akustisch)
- **Headset**

Erweitert die Mobilität durch eine Wireless-Verbindung zwischen einem Headset und einem Notebook, PC oder Mobiltelefon. Das Headset fungiert als Audioeingang und -ausgang für das andere Gerät.

- Startup Automatically (Automatisch Starten): Aktiviert
- Secure Connection (Sichere Verbindung): Deaktiviert
- Notifications (Benachrichtigungen): Visual and Audio (Optisch und akustisch)
- Audio Gateway (Audio-Gateway)

Erhöht die Mobilität durch eine Wireless-Verbindung zwischen einem Headset oder einem Hands-Free-Audiogerät und einem Bluetooth-Gerät wie einem Notebook, Handheld, tragbaren Musikgerät oder Mobiltelefon. Diese Geräte fungieren als Stereoaudioeingang und -ausgang für das Headset oder das Hands-Free-Audiogerät. Dieser Dienst liefert den Stereoaudiostream in der passenden Qualität für Musikwiedergabe.

- Startup Automatically (Automatisch Starten): Aktiviert
- **•** Secure Connection (Sichere Verbindung): Deaktiviert
- Notifications (Benachrichtigungen): Visual and Audio (Optisch und akustisch)
- **2.** Nachdem Sie alle zu ändernden Optionen konfiguriert haben, klicken Sie auf **Weiter**.
- **3.** Klicken Sie auf **Skip** (Überspringen), wenn Sie zum Konfigurieren eines weiteren Bluetooth-Geräts aufgefordert werden.
- **4.** Klicken Sie auf **Fertig stellen**.

Die Basiskonfiguration Ihres Bluetooth-Geräts ist nun abgeschlossen.

# <span id="page-13-0"></span>**Neukonfigurieren von Bluetooth-Geräten**

Um ein Bluetooth-Gerät neu zu konfigurieren, starten Sie den Bluetooth Setup Wizard über ein Bluetooth-Symbol oder einen Menüpunkt. Sie können unter vier Optionen wählen, um die Kommunikation mit anderen Geräten neu zu konfigurieren oder zu ändern:

- I know the service I want to use and I want to find a Bluetooth device that provides that service. (Ich weiß, welchen Dienst ich verwenden möchte, und suche ein Bluetooth-Gerät, das diesen Dienst anbietet.)
- I want to find a specific Bluetooth device and configure how this computer will use its services. (Ich suche ein bestimmtes Bluetooth-Gerät und möchte für diesen Computer die Nutzungsart der Dienste dieses Bluetooth-Geräts konfigurieren.)
- I want to configure the Bluetooth services that this computer will provide to remote devices. (Ich möchte die Bluetooth-Dienste konfigurieren, die dieser Computer für entfernte Geräte zur Verfügung stellt.)
- I want to change the name and/or device type that this computer displays to other Bluetooth devices. (Ich möchte den Namen und/oder Gerätetyp ändern, den dieser Computer auf anderen Bluetooth-Geräten anzeigt.)

So ändern oder konfigurieren Sie die Bluetooth-Einstellungen:

▲ Wählen Sie eine Option, klicken Sie auf **Weiter**, und befolgen Sie anschließend die Bildschirmanweisungen.

So greifen Sie auf die Bluetooth-Konfiguration zu:

Starten Sie die Advanced Configuration (Erweiterte Konfiguration) über ein Bluetooth-Symbol oder einen Menüpunkt.

# <span id="page-14-0"></span>**Index**

#### **B**

Bluetooth für Windows (Software) [2](#page-5-0) Bluetooth-Geräte aktivieren [3](#page-6-0) Beschreibung [1](#page-4-0) Dienste [5](#page-8-0) neu konfigurieren [10](#page-13-0) Software [2](#page-5-0)

### **S**

**Software** Bluetooth für Windows [2](#page-5-0) konfigurieren [4](#page-7-0) Konfigurieren [3](#page-6-0) neu konfigurieren [10](#page-13-0)

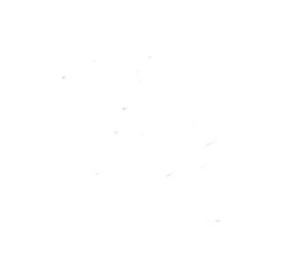